Hardware Reference Guide

HP EliteOne 1000 G1 All-in-One Business PCs

© Copyright 2017 HP Development Company, L.P.

Windows is either a trademark or registered trademark of Microsoft Corporation in the United States and/or other countries.

The information contained herein is subject to change without notice. The only warranties for HP products and services are set forth in the express warranty statements accompanying such products and services. Nothing herein should be construed as constituting an additional warranty. HP shall not be liable for technical or editorial errors or omissions contained herein.

First Edition: June 2017

Document part number: 925655-001

#### **Product notice**

This guide describes features that are common to most models. Some features may not be available on your computer.

#### Software terms

By installing, copying, downloading, or otherwise using any software product preinstalled on this computer, you agree to be bound by the terms of the HP End User License Agreement (EULA). If you do not accept these license terms, your sole remedy is to return the entire unused product (hardware and software) within 14 days for a full refund subject to the refund policy of your seller.

For any further information or to request a full refund of the computer, please contact your local point of sale (the seller).

#### **About This Book**

This guide provides basic information for upgrading this computer model.

**MARNING!** Indicates a hazardous situation that, if not avoided, **could** result in death or serious injury.

**CAUTION:** Indicates a hazardous situation that, if not avoided, **could** result in minor or moderate injury.

**IMPORTANT:** Indicates information considered important but not hazard-related (for example, messages related to property damage). A notice alerts the user that failure to follow a procedure exactly as described could result in loss of data or in damage to hardware or software. Also contains essential information to explain a concept or to complete a task.

NOTE: Contains additional information to emphasize or supplement important points of the main text.

☆ TIP: Provides helpful hints for completing a task.

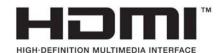

# **Table of contents**

| I Pro | oduct reatures                                         |    |
|-------|--------------------------------------------------------|----|
|       | Overview                                               | 1  |
|       | Base unit top components                               | 2  |
|       | Base unit side components                              | 2  |
|       | Base unit rear components                              | 3  |
|       | Display front components                               | 3  |
|       | Webcam components                                      | 4  |
|       | Infrared (IR) webcam (optional)                        | 4  |
|       | Full High Definition (FHD) webcam (optional)           | 4  |
|       | Serial and product number locations                    | 5  |
| 2 Set | tup                                                    | 6  |
|       | Connecting the power supply                            | 6  |
|       | Installing a security cable                            | 6  |
|       | Adjusting the display head position                    | 7  |
|       | Connecting a secondary display                         | 8  |
|       | Using the webcam                                       | 9  |
|       | Webcam operation                                       | 9  |
|       | Setting up Windows Hello                               | 9  |
|       | Synchronizing the optional wireless keyboard and mouse | 10 |
| 3 Hai | ırdware repair and upgrade                             | 11 |
|       | Warnings and cautions                                  | 11 |
|       | Additional information                                 | 11 |
|       | Removing and replacing the base unit access covers     | 12 |
|       | Removing and replacing the display head                | 14 |
|       | Locating internal components                           | 16 |
|       | Removing and installing memory                         | 17 |
|       | Memory module specifications                           | 17 |
|       | Populating memory modules                              | 17 |
|       | Installing memory modules                              | 18 |
|       | Replacing the RTC battery                              | 19 |
|       | Replacing the hard drive                               | 20 |
|       | Removing or installing an M.2 SSD                      | 22 |
|       | Replacing or installing a webcam                       | 24 |

| Appendix A Electrostatic discharge                                               | 27 |
|----------------------------------------------------------------------------------|----|
| Preventing electrostatic damage                                                  | 27 |
| Grounding methods                                                                | 27 |
| Appendix B Computer operating guidelines, routine care, and shipping preparation | 28 |
| Computer operating guidelines and routine care                                   | 28 |
| Shipping preparation                                                             | 28 |
| Appendix C Accessibility                                                         | 30 |
| Supported assistive technologies                                                 | 30 |
| Contacting support                                                               | 30 |
| Index                                                                            | 31 |

# **Product features**

# **Overview**

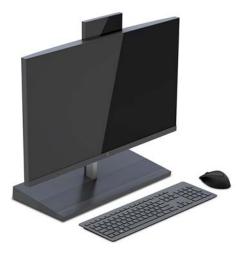

NOTE: For the latest manuals on this product, go to <a href="http://www.hp.com/support">http://www.hp.com/support</a>. Select **Find your product**, and then follow the on-screen instructions.

# Base unit top components

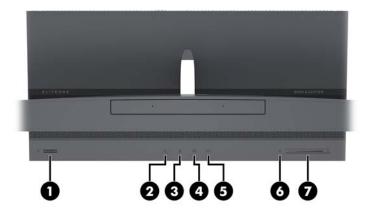

| Components |                        |     |                     |  |
|------------|------------------------|-----|---------------------|--|
| (1)        | Power button           | (5) | Hang up button      |  |
| (2)        | Call button            | (6) | Speaker mute button |  |
| (3)        | Microphone mute button | (7) | Volume slider       |  |
| (4)        | Webcam mute button     |     |                     |  |

# Base unit side components

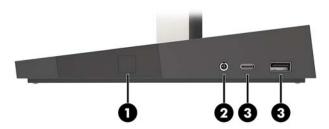

| Components |                         |     |                              |  |
|------------|-------------------------|-----|------------------------------|--|
| (1)        | Scan fingerprint reader | (3) | USB Type-C charging port     |  |
| (2)        | Headset jack            | (4) | USB 3.1 Type-A charging port |  |

# **Base unit rear components**

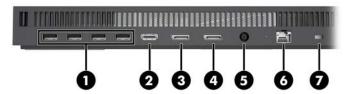

| Components |                          |     |                      |  |
|------------|--------------------------|-----|----------------------|--|
| (1)        | USB 3.1 Type-A ports (4) | (5) | Power connector      |  |
| (2)        | HDMI port                | (6) | RJ-45 (network) jack |  |
| (3)        | DisplayPort Out          | (7) | Security cable slot  |  |
| (4)        | DisplayPort In           |     |                      |  |

# **Display front components**

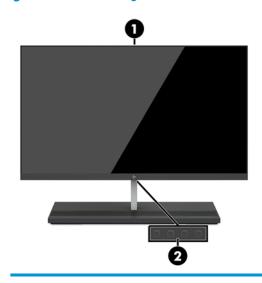

| Components |                                                      |  |
|------------|------------------------------------------------------|--|
| (1)        | Webcam                                               |  |
| (2)        | On-screen display buttons (for adjusting the screen) |  |

# **Webcam components**

# Infrared (IR) webcam (optional)

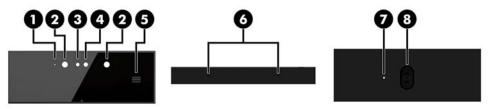

| Com       | Components                        |     |                              |  |  |
|-----------|-----------------------------------|-----|------------------------------|--|--|
| Fron      | Front View                        |     |                              |  |  |
| (1)       | Webcam light                      | (4) | IR webcam                    |  |  |
| (2)       | IR light                          | (5) | Rear webcam adjustment wheel |  |  |
| (3)       | Full High Definition (FHD) webcam |     |                              |  |  |
| Top view  |                                   |     |                              |  |  |
| (6)       | Digital microphones               |     |                              |  |  |
| Rear view |                                   |     |                              |  |  |
| (7)       | Webcam light                      | (8) | FHD webcam                   |  |  |

# Full High Definition (FHD) webcam (optional)

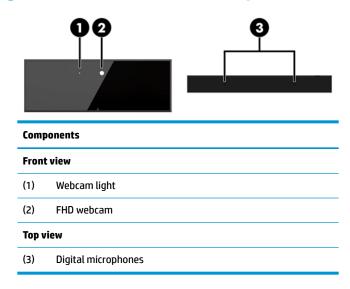

# **Serial and product number locations**

Each computer and display has a unique serial number and a product ID number that are located on the exterior of the device. Keep these numbers available for use when contacting customer service for assistance.

The display numbers are located on the bottom edge of the display head.

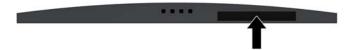

The computer base unit numbers are located on the underside of the base unit.

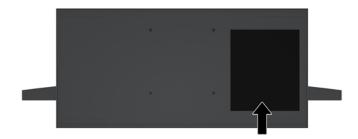

# 2 Setup

# **Connecting the power supply**

To connect the power supply, connect one end of the power cord to the AC adapter (1) and the other end to a grounded AC outlet (2), and then connect the AC adapter to the DC power connector on the computer base unit (3).

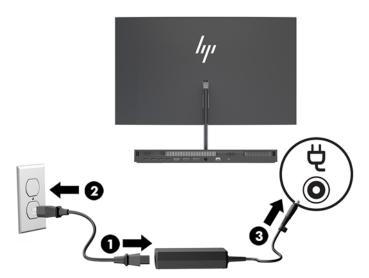

# Installing a security cable

A security cable is a key lock device that has a wire cable attached. Attach one end of the cable to your desk (or other stationary object) and the other end of the cable to the security cable slot on the computer base unit. Secure the security cable lock with the key.

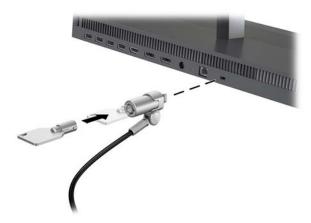

# Adjusting the display head position

Tilt the display head to set it to a comfortable eye level.

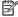

NOTE: The 23.8-inch, 27-inch, and 34-inch display heads tilt back. Only the 23.8-inch and 27-inch display heads tilt forward. The 34-inch display head does not tilt forward.

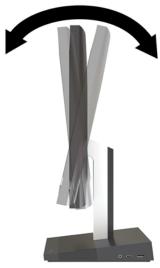

Adjust the height of the display head to set it to a comfortable eye level.

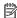

NOTE: Only the 23.8-inch display head has height adjustment. The 27-inch and 34-inch display heads do not have height adjustment.

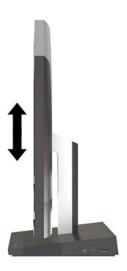

## **Connecting a secondary display**

The DisplayPort and HDMI ports on the rear of the computer allow you to connect secondary displays to the computer.

You can connect up to two displays in one of the following configurations:

- Two displays daisy-chained to the DisplayPort
- One display connected to the DisplayPort and one to the HDMI port

If you are adding a display that has a DisplayPort or an HDMI port, then no video adapter is required. If you are adding a display that does not have a DisplayPort or HDMI port, you can purchase a video adaptor from HP for your configuration.

DisplayPort adapters, HDMI adapters, and video cables are purchased separately. HP offers the following adapters:

- DisplayPort to VGA adapter
- DisplayPort to DVI adapter
- HDMI to VGA adapter
- HDMI to DVI adapter

#### To connect a display:

- 1. Turn off power to the computer and the display that you are connecting to the computer.
- 2. If your display has a DisplayPort port, connect a DisplayPort cable directly between the DisplayPort port on the rear of the computer and the DisplayPort port on the display.
  - If your display has an HDMI port, connect an HDMI cable directly between the HDMI port on the rear of the computer and the HDMI port on the display.
- If your display does not have a DisplayPort port, connect a DisplayPort video adapter to the DisplayPort
  port on the computer. Then connect a cable (VGA or DVI, depending on your application) between the
  adapter and a display.
  - If your display does not have an HDMI port, connect an HDMI video adapter to the HDMI port of the computer. Then connect a cable (VGA or DVI, depending on your application) between the adapter and a display.
- Turn on power to the computer and the display.
- NOTE: Use the graphics card software or the Windows Display Settings to configure the display as a mirrored image of the computer display or an extension of the computer display.

# **Using the webcam**

You can use the webcam on the monitor in the following ways:

- Stream online video conferences
- Send and receive Instant messages
- Schedule meetings
- Maintain security over conversations

#### **Webcam operation**

- To raise the webcam, press it down to unlock it.
- To close the webcam, press it down until it locks.

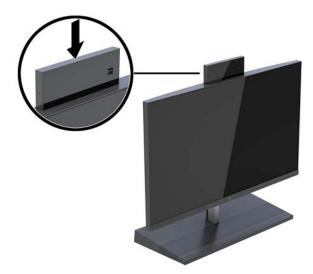

#### **Setting up Windows Hello**

If the Windows 10 operating system is installed on your computer, follow these steps to set up Windows Hello facial recognition:

- 1. Select the **Start** button, select **Settings**, select **Accounts**, and then select **Sign-in options**.
- 2. Under **Windows Hello**, follow the on-screen instructions to add both a password and a 4-digit PIN. Then enroll your fingerprint or facial ID.

# Synchronizing the optional wireless keyboard and mouse

The wireless keyboard and mouse are optional components. The mouse and keyboard are synchronized at the factory. If the mouse and keyboard are not synchronized, then follow the procedure below to manually resynchronize the pair.

1. Insert the transceiver into a USB port on the computer.

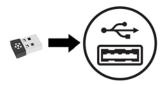

Place the keyboard within 30 cm of the transceiver. Press the connect button on the bottom of the keyboard, and then press a key on the keyboard.

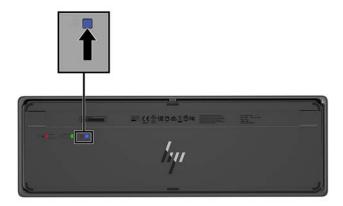

3. Place the mouse within 30 cm of the transceiver. Press the connect button on the bottom of the mouse, and then click the mouse.

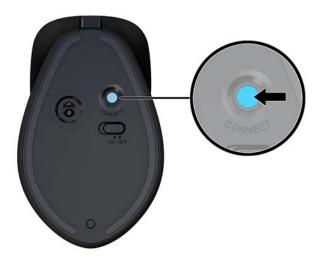

NOTE: If the mouse and keyboard still do not work, synchronize the keyboard and mouse again.

# Hardware repair and upgrade

## Warnings and cautions

Before performing upgrades be sure to carefully read all of the applicable instructions, cautions, and warnings in this guide.

⚠ WARNING! To reduce the risk of personal injury from electrical shock, hot surfaces, or fire:

Disconnect the power cord from the AC outlet before removing the enclosure. Energized parts are inside.

Allow the internal system components to cool before you touch them.

Replace and secure the enclosure before restoring power to the equipment.

Do not connect telecommunications or telephone connectors to the network interface controller (NIC) receptacles.

Do not disable the power cord grounding plug. The grounding plug is an important safety feature.

Plug the power cord in a grounded (earthed) AC outlet that is easily accessible at all times.

For your safety, do not place anything on power cords or cables. Arrange them so that no one may accidentally step on or trip over them. Do not pull on a cord or cable. When unplugging from the AC outlet, grasp the cord by the plug.

To reduce the risk of serious injury, read the Safety & Comfort Guide. It describes proper workstation setup and provides guidelines for posture and work habits that increase your comfort and decrease your risk of injury. It also provides electrical and mechanical safety information. This guide is located on the web at http://www.hp.com/ergo.

**IMPORTANT:** Static electricity can damage the electrical components of the computer or optional equipment. Before beginning these procedures, ensure that you are discharged of static electricity by briefly touching a grounded metal object. See Electrostatic discharge on page 27 for more information.

When the computer is plugged into an AC power source, voltage is always applied to the system board. You must disconnect the power cord from the power source before opening the computer to prevent damage to internal components.

#### **Additional information**

For more information on removing and replacing hardware components, the Computer Setup utility, and troubleshooting, refer to the Maintenance and Service Guide (available in English only) for your computer model at http://www.hp.com/support.

## Removing and replacing the base unit access covers

The base unit access covers must be removed to access internal computer components.

- 1. Remove all removable media, such as USB flash drives, from the computer.
- **2.** Turn off the computer properly through the operating system, and turn off any external devices.
- 3. Disconnect the power cord from the AC outlet and disconnect any external devices.
- **IMPORTANT:** Regardless of the power-on state, voltage is always present on the system board as long as the system is plugged into an active AC outlet. You must disconnect the power cord and wait approximately 30 seconds for the power to drain to avoid damage to the internal components of the computer.
- 4. To remove the rear access cover, press the two release buttons on the rear of the base unit (1), and at the same time rotate the rear of the cover up (2). Then slide the cover back to remove it from the base (3).

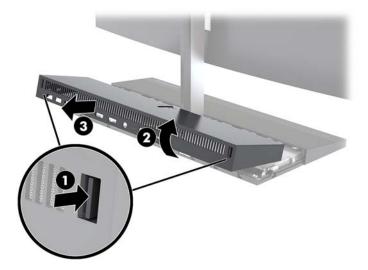

- 5. To remove the front access cover after removing the rear access cover:
  - Press the two release buttons on the rear of the front cover (1) and lift the cover straight up (2) to remove it.
  - NOTE: There is a cable connected to the right side of the front cover. Be careful not to pull the cover up too far and cause the cable to disconnect.

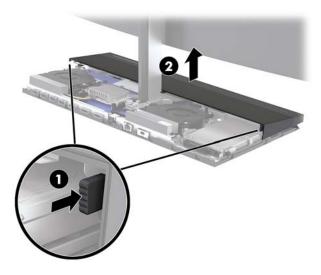

**b.** Rotate the left side of the cover away from the base unit while being careful not to disconnect the cable attached to the right side of the cover.

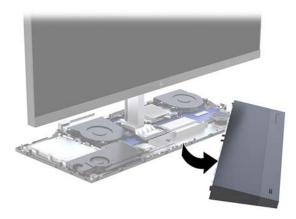

**6.** To replace the front access cover, press the cover straight down onto the base unit so that the cover snaps in place.

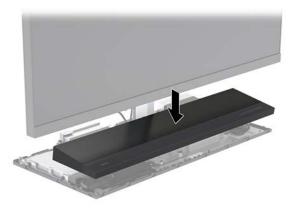

7. To replace the rear access cover, slide tabs on the front of the rear cover under the slots on the rear of the front cover (1), and then press the rear of the rear cover down (2).

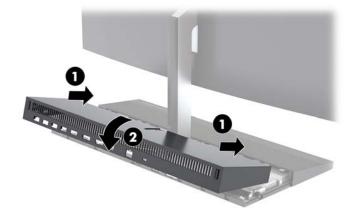

8. Reconnect the power cord and any external devices, and then turn on the computer.

## Removing and replacing the display head

The display head can be replaced or upgraded to a different display.

- 1. Remove all removable media, such as USB flash drives, from the computer.
- Turn off the computer properly through the operating system, and turn off any external devices.
- 3. Disconnect the power cord from the AC outlet and disconnect any external devices.
- **IMPORTANT:** Regardless of the power-on state, voltage is always present on the system board as long as the system is plugged into an active AC outlet. You must disconnect the power cord and wait approximately 30 seconds for the power to drain to avoid damage to the internal components of the computer.
- **4.** Remove the base unit rear access cover. See Removing and replacing the base unit access covers on page 12.
- 5. Disconnect the two display cables attached to the system board by squeezing inward on the two ends of the cable connectors (1) and pulling the cable connectors up and off the system board (2).

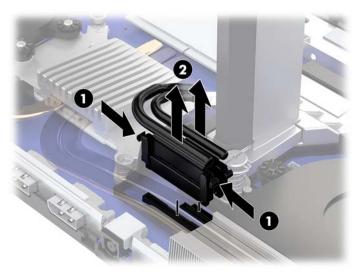

- 6. Loosen the two captive screws at the base of the display head's neck (1). While holding onto the bottom of the display head from the front with one hand, slide the display head back with your other hand to clear it from the small metal retention tab, and then lift the display off the base (2).
- **IMPORTANT:** The display head is heavy. Make sure you are holding the display head firmly when removing it to prevent the display head from falling over and being damaged.

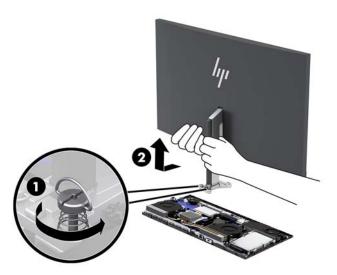

- 7. To replace the display head, hold the bottom of the display head from the front with one hand and place the base of the display head's neck onto the bracket on the base unit and slide the display forward (1) with the other hand. Then tighten the two captive screws that secure the display head's neck to the base unit (2).
- **IMPORTANT:** The display head is heavy. Make sure you are holding the display head firmly when replacing it to prevent the display head from falling over and being damaged.

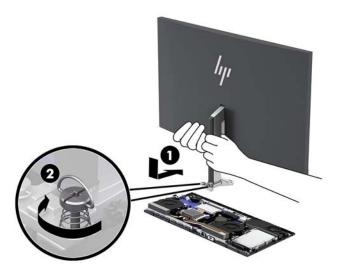

8. Connect the two display cables to the system board connectors.

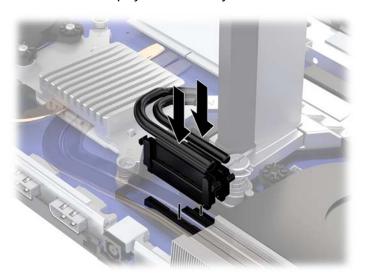

- **9.** Replace the base unit rear access cover. See Removing and replacing the base unit access covers on page 12.
- 10. Reconnect the power cord and any external devices, and then turn on the computer.

# **Locating internal components**

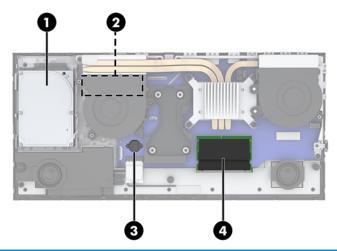

| Components |                         |     |                |  |
|------------|-------------------------|-----|----------------|--|
| (1)        | Hard drive              | (3) | RTC battery    |  |
| (2)        | M.2 SSD (under the fan) | (4) | Memory modules |  |

# **Removing and installing memory**

The memory slots on the system board can be populated with up to two industry-standard small outline dual inline memory modules (SODIMMs). These memory slots are populated with at least one preinstalled memory module.

#### **Memory module specifications**

For proper system operation, the memory modules must meet the following qualifications:

| Specification                                                                                                    |
|----------------------------------------------------------------------------------------------------|
| 1.2 volt DDR4-SDRAM memory modules                                                                                                    |
| Unbuffered non-ECC DDR4-2400 MHZ—compliant                                                                                                    |
| Industry-standard 260 pins containing the mandatory Joint Electronic Device<br>Engineering Council (JEDEC) specification                                                                                  |
| Support CAS latency DDR4 2400 MHz (15–15–15 timing)                                                                                                    |
| 2                                                                                                    |
| 16 GB per memory slot, 32 GB total                                                                                                    |
| 4 Gbit and 8 Gbit non-ECC memory technologies single-sided and double-sided SODIMMs                                                                                                    |
| The system will not operate properly if you install unsupported SODIMM memory. SODIMMs constructed with x8 and x16 DDR devices are supported; memory modules constructed with x4 SDRAM are not supported. |
|                                                                                                    |

HP offers upgrade memory for this computer and advises that the consumer purchase it to avoid compatibility issues with unsupported third-party memory.

#### **Populating memory modules**

Refer to the following table to identify the memory module channel locations.

| Location     | System board label | Channel   |
|--------------|--------------------|-----------|
| Lower Socket | SODIMM1            | Channel B |
| Upper Socket | SODIMM3            | Channel A |

The system will automatically operate in single channel mode, dual channel mode, or flex mode, depending on how the memory modules are installed.

- The system will operate in single channel mode if the memory module slots are populated in one channel only.
- The system will operate in a higher-performing dual channel mode if the memory capacity of the memory module in Channel A is equal to the memory capacity of the memory module in Channel B.
- The system will operate in flex mode if the memory capacity of the memory module in Channel A is not
  equal to the memory capacity of the memory module in Channel B. In flex mode, the channel populated
  with the least amount of memory describes the total amount of memory assigned to dual channel and

the remainder is assigned to single channel. If one channel will have more memory than the other, the larger amount should be assigned to channel A.

 In any mode, the maximum operational speed is determined by the slowest memory module in the system.

#### **Installing memory modules**

There are two memory sockets on the system board. To remove or install memory modules:

- 1. Remove all removable media, such as USB flash drives, from the computer.
- 2. Turn off the computer properly through the operating system, and turn off any external devices.
- 3. Disconnect the power cord from the AC outlet and disconnect any external devices.
  - IMPORTANT: You must disconnect the power cord and wait approximately 30 seconds for the power to drain before adding or removing memory modules. Regardless of the power-on state, voltage is always supplied to the memory modules as long as the computer is plugged into an active AC outlet. Adding or removing memory modules while voltage is present may cause irreparable damage to the memory modules or system board.
- **4.** Remove the base unit rear and front access panels. See Removing and replacing the base unit access covers on page 12.
- 5. To locate the memory modules on the system board, see <u>Locating internal components on page 16</u>.
- 6. To remove a memory module, press outward on the two latches on each side of the memory module (1), and then pull the memory module out of the socket (2).

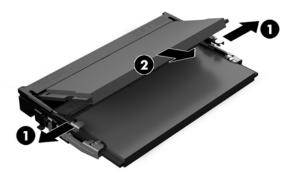

7. To install a memory module, slide the memory module into the socket at approximately a 30° angle (1), and then press the memory module down (2) so that the latches lock it in place.

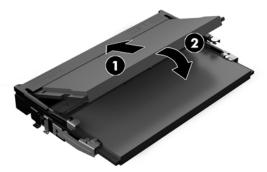

NOTE: A memory module can be installed in only one way. Match the notch on the module with the tab on the memory slot.

- Replace the base unit front and rear access panels. See <u>Removing and replacing the base unit access</u> covers on page 12.
- Reconnect the power cord and any external devices, and then turn on the computer. The computer
  automatically recognizes the additional memory when you turn on the computer.

## Replacing the RTC battery

The RTC battery that comes with the computer provides power to the real-time clock. When replacing the battery, use a battery equivalent to the battery originally installed in the computer. The computer comes with a 3-volt lithium coin cell battery.

**WARNING!** The computer contains an internal lithium manganese dioxide battery. There is a risk of fire and burns if the battery is not handled properly. To reduce the risk of personal injury:

Do not attempt to recharge the battery.

Do not expose to temperatures higher than 60°C (140°F).

Do not disassemble, crush, puncture, short external contacts, or dispose of in fire or water.

Replace the battery only with the HP spare designated for this product.

**IMPORTANT:** Before replacing the battery, it is important to back up the computer CMOS settings. When the battery is removed or replaced, the CMOS settings will be cleared.

Static electricity can damage the electronic components of the computer or optional equipment. Before beginning these procedures, ensure that you are discharged of static electricity by briefly touching a grounded metal object.

NOTE: The lifetime of the lithium battery can be extended by plugging the computer into a live AC outlet. The lithium battery is only used when the computer is NOT connected to AC power.

HP encourages customers to recycle used electronic hardware, HP original print cartridges, and rechargeable batteries. For more information about recycling programs, go to <a href="http://www.hp.com/recycle">http://www.hp.com/recycle</a>.

To locate the battery on the system board, see <u>Locating internal components on page 16</u>.

- 1. Remove all removable media, such as USB flash drives, from the computer.
- Turn off the computer properly through the operating system, and turn off any external devices.
- Disconnect the power cord from the AC outlet and disconnect any external devices.
- **IMPORTANT:** Regardless of the power-on state, voltage is always present on the system board as long as the system is plugged into an active AC outlet. You must disconnect the power cord and wait approximately 30 seconds for the power to drain to avoid damage to the internal components of the computer.
- Remove the base unit rear and front access panels. See <u>Removing and replacing the base unit access</u> covers on page 12.
- 5. To release the battery from its holder, squeeze the metal clamp that extends above one edge of the battery. When the battery pops up, lift it out (1).

6. To insert the new battery, slide one edge of the replacement battery under the holder's lip with the positive side up. Push the other edge down until the clamp snaps over the other edge of the battery (2).

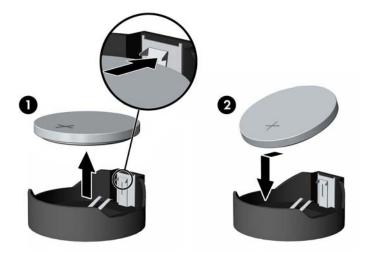

- **7.** Replace the base unit front and rear access panels. See Removing and replacing the base unit access covers on page 12.
- 8. Reconnect the power cord and any external devices, and then turn on the computer.
- 9. Reset the date and time, your passwords, and any special system setups using Computer Setup.

## Replacing the hard drive

To locate the hard drive on the system board, see Locating internal components on page 16.

- 1. Remove all removable media, such as USB flash drives, from the computer.
- Turn off the computer properly through the operating system, and turn off any external devices.
- 3. Disconnect the power cord from the AC outlet and disconnect any external devices.
- **IMPORTANT:** Regardless of the power-on state, voltage is always present on the system board as long as the system is plugged into an active AC outlet. You must disconnect the power cord and wait approximately 30 seconds for the power to drain to avoid damage to the internal components of the computer.
- **4.** Remove the base unit rear and front access panels. See Removing and replacing the base unit access covers on page 12.

Pull the release lever at the front of the drive outward (1). Then slide the drive back until it stops and lift it out of the drive bay (2). And then disconnect the cable from the rear of the hard drive (3).

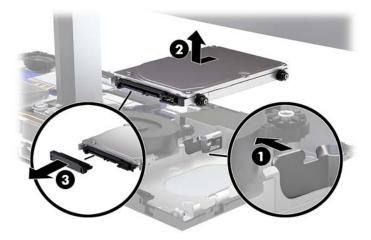

Remove the four mounting screws from the sides of the hard drive that was removed.

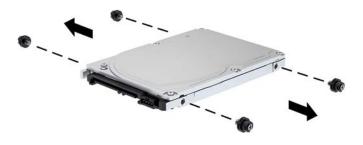

Install the four mounting screws that were removed from the old drive in the sides of the new hard drive.

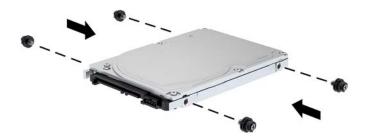

8. Connect the cable to the rear of the hard drive (1). Then align the mounting screws on the drive with the J-slots on the sides of the drive bay and press the drive into the drive bay. And then slide the drive forward until it locks in place (2).

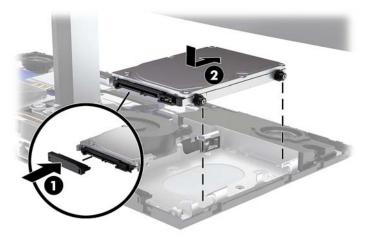

- **9.** Replace the base unit front and rear access panels. See Removing and replacing the base unit access covers on page 12.
- 10. Reconnect the power cord and any external devices, and then turn on the computer.

## Removing or installing an M.2 SSD

To locate the M.2 SSD on the system board, see Locating internal components on page 16.

- 1. Remove all removable media, such as USB flash drives, from the computer.
- Turn off the computer properly through the operating system, and turn off any external devices.
- 3. Disconnect the power cord from the AC outlet and disconnect any external devices.
- **IMPORTANT:** Regardless of the power-on state, voltage is always present on the system board as long as the system is plugged into an active AC outlet. You must disconnect the power cord and wait approximately 30 seconds for the power to drain to avoid damage to the internal components of the computer.
- **4.** Remove the base unit rear and front access panels. See Removing and replacing the base unit access covers on page 12.

The M.2 SSD is located underneath the fan between the display head mount and hard drive bay. Pull the fan straight up and off the posts on the system board to remove it. You do not need to disconnect the fan cables.

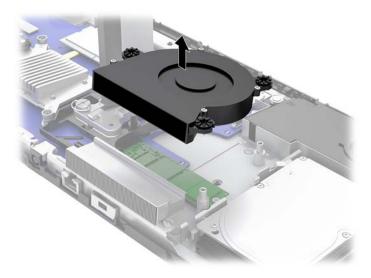

To remove an M.2 SSD, remove the screw that secures the SSD to the system board (1), and then slide the SSD out of the system board connector (2).

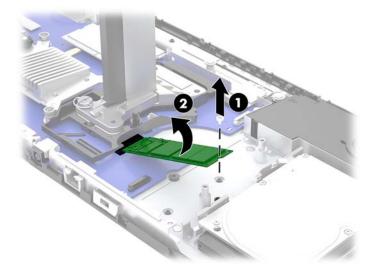

7. To install an M.2 SSD, slide the connector end of the SSD into the system board connector (1), press the other end of the SSD down (2), and then secure the SSD to the system board with the screw (3).

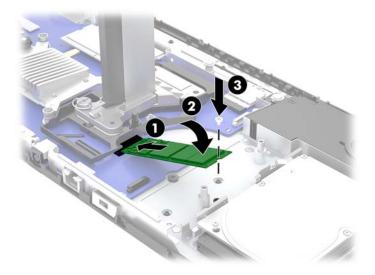

8. Replace the fan by pressing it down onto the system board posts.

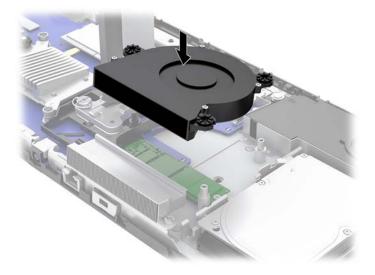

- **9.** Replace the base unit front and rear access panels. See Removing and replacing the base unit access covers on page 12.
- **10.** Reconnect the power cord and any external devices, and then turn on the computer.

# Replacing or installing a webcam

To replace a webcam:

- 1. Remove all removable media, such as USB flash drives, from the computer.
- Turn off the computer properly through the operating system, and turn off any external devices.
- 3. Disconnect the power cord from the AC outlet and disconnect any external devices.

- **IMPORTANT:** Regardless of the power-on state, voltage is always present on the system board as long as the system is plugged into an active AC outlet. You must disconnect the power cord and wait approximately 30 seconds for the power to drain to avoid damage to the internal components of the computer.
- 4. Insert a paper clip into the release holes on each side of the webcam (1) to disengage the internal latches, and then pull the webcam out of the display head (2).

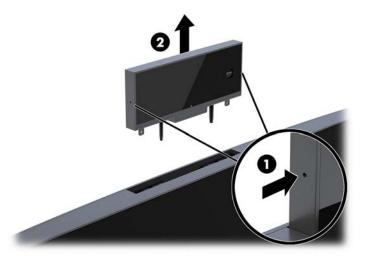

5. Insert the new webcam into the webcam slot on the display head and press the webcam down so that it engages the internal latches.

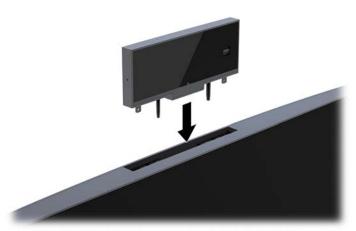

Reconnect the power cord and any external devices, and then turn on the computer.

To install a webcam when a webcam blank is installed in the webcam slot on the display head:

- 1. Remove all removable media, such as USB flash drives, from the computer.
- Turn off the computer properly through the operating system, and turn off any external devices.
- 3. Disconnect the power cord from the AC outlet and disconnect any external devices.
  - **IMPORTANT:** Regardless of the power-on state, voltage is always present on the system board as long as the system is plugged into an active AC outlet. You must disconnect the power cord and wait approximately 30 seconds for the power to drain to avoid damage to the internal components of the computer.

4. Grasp the top of the rear panel on the display head at the webcam slot and pull the panel off the display head at the connection points (1), and then slide the rear cover down the neck of the stand (2).

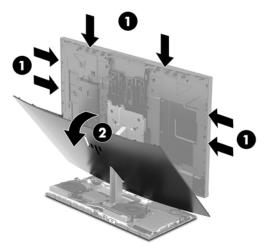

5. Remove the screws from the webcam blank (1), and then slide the blank back to remove it from the display head (2).

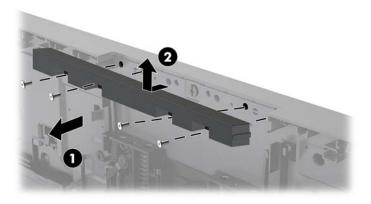

Snap the rear panel onto the display head.

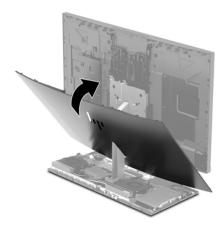

- 7. Insert the new webcam into the webcam slot on the display head and press the webcam down so that it engages the internal latches.
- 8. Reconnect the power cord and any external devices, and then turn on the computer.

# A Electrostatic discharge

A discharge of static electricity from a finger or other conductor may damage system boards or other static-sensitive devices. This type of damage may reduce the life expectancy of the device.

## Preventing electrostatic damage

To prevent electrostatic damage, observe the following precautions:

- Avoid hand contact by transporting and storing products in static-safe containers.
- Keep electrostatic-sensitive parts in their containers until they arrive at static-free workstations.
- Place parts on a grounded surface before removing them from their containers.
- Avoid touching pins, leads, or circuitry.
- Always be properly grounded when touching a static-sensitive component or assembly.

## **Grounding methods**

Use one or more of the following methods when handling or installing electrostatic-sensitive parts:

- Use a wrist strap connected by a ground cord to a grounded workstation or computer chassis. Wrist straps are flexible straps with a minimum of 1 megohm +/- 10 percent resistance in the ground cords. To provide proper ground, wear the strap snug against the skin.
- Use heelstraps, toestraps, or bootstraps at standing workstations. Wear the straps on both feet when standing on conductive floors or dissipating floor mats.
- Use conductive field service tools.
- Use a portable field service kit with a folding static-dissipating work mat.

If you do not have any of the suggested equipment for proper grounding, contact an HP authorized dealer, reseller, or service provider.

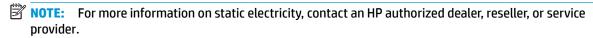

# B Computer operating guidelines, routine care, and shipping preparation

## Computer operating guidelines and routine care

Follow these guidelines to properly set up and care for the computer and monitor:

- Keep the computer away from excessive moisture, direct sunlight, and extremes of heat and cold.
- Operate the computer on a sturdy, level surface. Leave a 10.2 cm (4 in) clearance on all vented sides of the computer and above the monitor to permit the required airflow.
- Never restrict the airflow into the computer by blocking any vents or air intakes. Do not place the
  keyboard, with the keyboard feet down, directly against the front of the desktop unit as this also
  restricts airflow.
- Never operate the computer with any of the access panels or any of the expansion card slot covers removed.
- Do not stack computers or place computers so near each other that they are subject to each other's recirculated or preheated air.
- If the computer is to be operated within a separate enclosure, intake and exhaust ventilation must be provided on the enclosure, and the same operating guidelines listed above will still apply.
- Keep liquids away from the computer and keyboard.
- Never cover the ventilation slots with any type of material.
- Install or enable power management functions of the operating system or other software, including sleep states.
- Turn off the computer before you do any of the following:
  - Wipe the exterior of the computer with a soft, damp cloth as needed. Using cleaning products may discolor or damage the finish.
  - Wipe the screen with a soft, clean antistatic cloth. For more difficult cleaning situations, use a 50/50 mix of water and Isopropyl alcohol. Spray the cleaner onto a cloth and use the damp cloth to gently wipe the screen surface. Never spray the cleaner directly on the screen surface. It may run behind the bezel and damage the electronics.
  - Occasionally clean the air vents on all vented sides of the computer. Lint, dust, and other foreign matter can block the vents and limit the airflow.
- Do not use cleaners that contain any petroleum based materials such as benzene, thinner, or any
  volatile substance to clean the screen or cabinet. These chemicals may damage the computer.

# Shipping preparation

Follow these suggestions when preparing to ship the computer:

1. Back up the hard drive files to an external storage device. Be sure that the backup media is not exposed to electrical or magnetic impulses while stored or in transit.

- NOTE: The hard drive locks automatically when the system power is turned off.
- 2. Remove and store all removable media.
- 3. Turn off the computer and external devices.
- 4. Disconnect the power cord from the AC outlet, and then from the computer.
- **5.** Disconnect the system components and external devices from their power sources, and then from the computer.
- NOTE: Ensure that all boards are seated properly and secured in the board slots before shipping the computer.
- 6. Pack the system components and external devices in their original packing boxes or similar packaging with sufficient packing material to protect them.

# **Accessibility**

HP designs, produces, and markets products and services that can be used by everyone, including people with disabilities, either on a stand-alone basis or with appropriate assistive devices.

# Supported assistive technologies

HP products support a wide variety of operating system assistive technologies and can be configured to work with additional assistive technologies. Use the Search feature on your device to locate more information about assistive features.

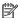

NOTE: For additional information about a particular assistive technology product, contact customer support for that product.

## **Contacting support**

We are constantly refining the accessibility of our products and services and welcome feedback from users. If you have an issue with a product or would like to tell us about accessibility features that have helped you, please contact us at (888) 259-5707, Monday through Friday, 6 a.m. to 9 p.m. Mountain Time. If you are deaf or hard-of-hearing and use TRS/VRS/WebCapTel, contact us if you require technical support or have accessibility questions by calling (877) 656-7058, Monday through Friday, 6 a.m. to 9 p.m. Mountain Time.

# Index

| A                                   |                                     | replacement 24  |
|-------------------------------------|-------------------------------------|-----------------|
| access panels                       | installation guidelines 11          | using 9         |
| removal 12                          | internal components 16              | Windows Hello 9 |
| replacement 12                      | IR webcam components 4              |                 |
| accessibility 30                    |                                     |                 |
| additional information 11           | K                                   |                 |
|                                     | keyboard                            |                 |
| В                                   | synchronizing 10                    |                 |
| base unit rear components 3         |                                     |                 |
| base unit side components 2         | M                                   |                 |
| base unit top components 2          | M.2 SSD                             |                 |
| battery replacement 19              | installation 22                     |                 |
|                                     | removal 22                          |                 |
| C                                   | memory                              |                 |
| components                          | installing 18                       |                 |
| base unit 2, 3                      | locations 17                        |                 |
| display 3                           | removing 18                         |                 |
| FHD webcam 4                        | specifications 17                   |                 |
| internal 16                         | mouse                               |                 |
| IR webcam 4                         | synchronizing 10                    |                 |
| computer operating guidelines 28    |                                     |                 |
|                                     | P                                   |                 |
| D                                   | power supply connection 6           |                 |
| display head                        |                                     |                 |
| adjustment 7                        | S                                   |                 |
| front components 3                  | secondary display connection 8      |                 |
| removal 14                          | security cable 6                    |                 |
| replacement 14                      | serial and product number           |                 |
|                                     | locations 5                         |                 |
| E                                   | setup 6                             |                 |
| electrostatic discharge, preventing | shipping preparation 28             |                 |
| damage 27                           | synchronizing wireless keyboard and |                 |
|                                     | mouse 10                            |                 |
| F                                   |                                     |                 |
| FHD webcam components 4             | V                                   |                 |
|                                     | ventilation guidelines 28           |                 |
| G                                   |                                     |                 |
| grounding methods 27                | W                                   |                 |
|                                     | warnings and cautions 11            |                 |
| н                                   | webcam                              |                 |
| hard drive                          | components 4                        |                 |
| removal 20                          | installation 24                     |                 |
| replacement 20                      | operation 9                         |                 |
|                                     | removal 24                          |                 |